SEA&SEA

# **Цифровой фотоаппарат**  *SEA&SEA 860G*

**Руководство по эксплуатации**

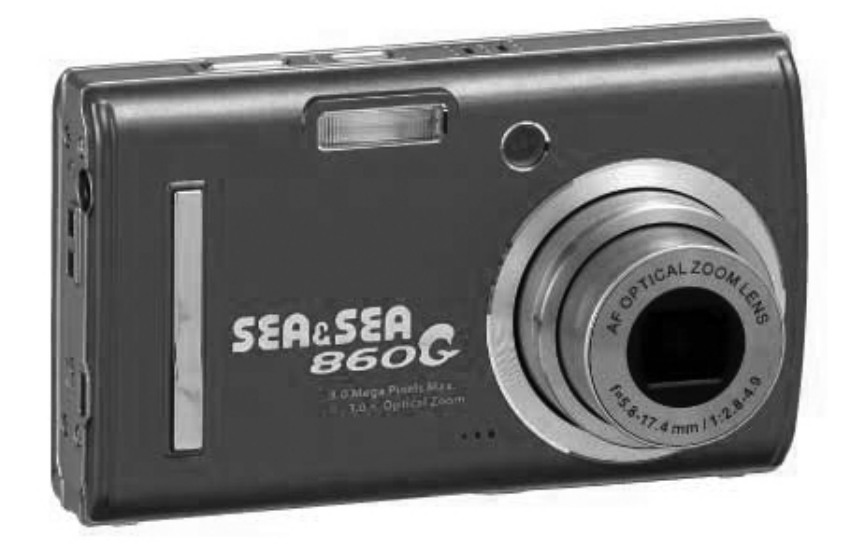

*\_\_\_\_\_\_\_\_\_\_\_\_\_\_\_\_\_\_\_\_\_\_\_\_\_\_\_\_\_\_* 

## **Составные части фотоаппарата**

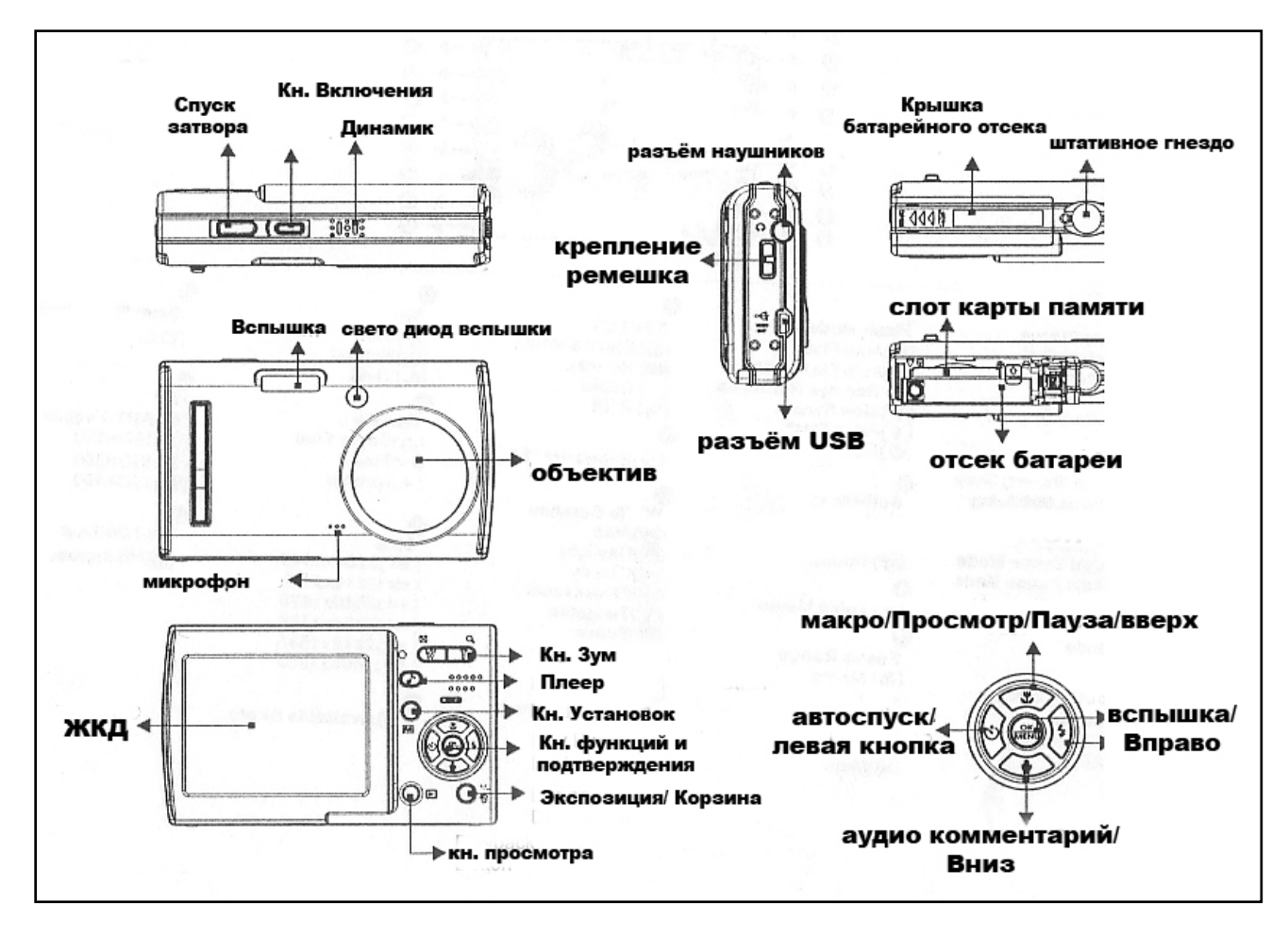

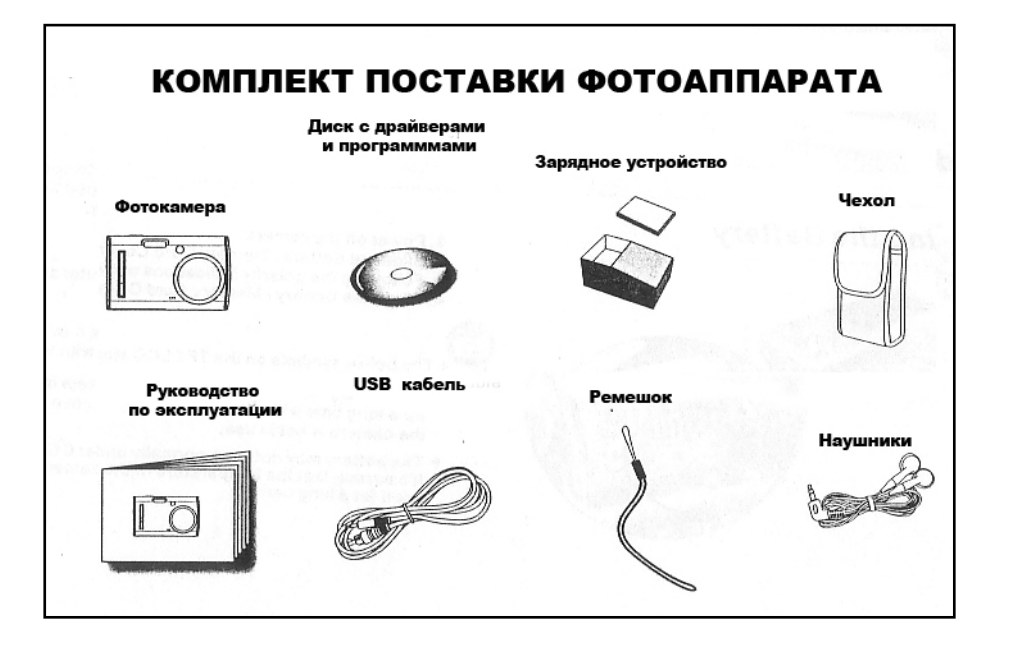

## **ПИКТОГРАММЫ на ЖКД ФОТОКАМЕРЫ**

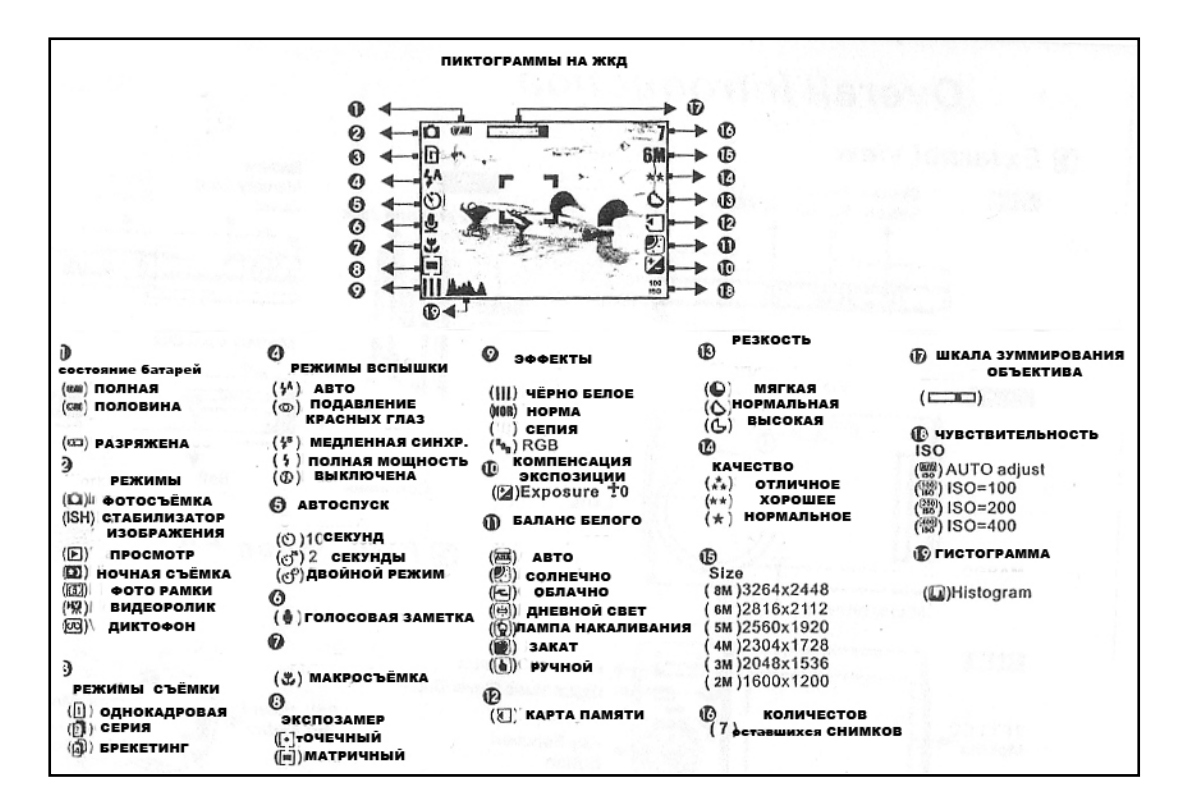

## **Подготовка фотоаппарата к работе**

#### **Установка элементов питания**

Питание камеры осуществляется от специального Ni-Mh аккумулятора.

**Зарядное устройство входит в комплект**

**Аккумулятор поставляется в незаряженном состоянии**

**Перед началом эксплуатации фотоаппарата необходимо зарядить аккумуляторную батарею для чего:** 

**Вставьте батарею в зарядное устройство соблюдая полярность.** 

**Установите зарядное устройство с батареей в электрическую розетку.** 

**На зарядном устройстве загорится светодиод красным цветом – зарядка началась.** 

**По окончании зарядки светодиод загорится зеленым цветом.** 

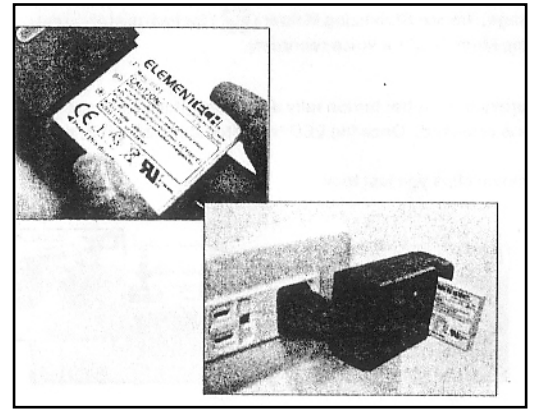

При установке аккумулятора внимательно следите за соблюдением полярности питания.

Слегка сдвиньте крышку отсека как показано на рисунке.

Откроется отсек для флэш карты.

Приподняв крышку отсека вверх, Вы получите доступ к отсеку элементов питания. Для того, чтобы закрыть отсек процедуру нужно повторить в обратном порядке. Будьте внимательны и аккуратны при открывании и закрывании крышки отсека во избежание ее поломки. Во время работы аккумулятор может сильно

разогреваться. В этом случае приостановите съемку, и подождите пока, он не остынет.

На разряд аккумулятора может влиять: использование функции зум, вспышки, работа ЖКД.

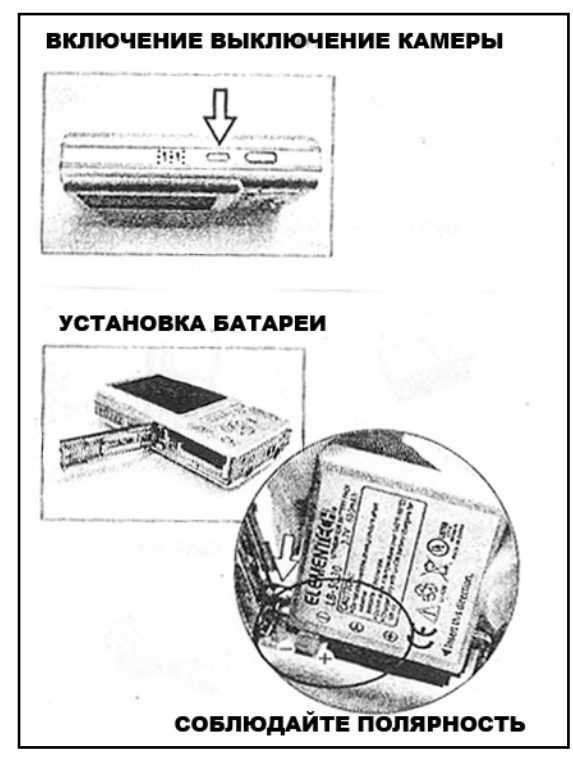

На ЖКД в левом верхнем углу отображается индикатор емкости аккумулятора. В виде «БАТАРЕЙКИ» с секторами. Чем меньше секторов отображается в «БАТАРЕЙКЕ», тем меньше энергии осталось в элементах питания.

#### **УСТАНОВКА КАРТЫ ПАМЯТИ**

Вы можете сохранять Ваши снимки на карте памяти типа SD Card. Встроенная память имеет емкость 32 мегабайт. Для сохранения снимков с высоким разрешением и большой емкости используйте только карту памяти.

На карту памяти емкостью 32 МВ поместится 15 снимков высокого (Fine) качества.

- 1. Откройте отсек батарей.
- 2. вставьте карту в слот соблюдая правильное расположение карты.
- 3. Вдвиньте карту до упора.

ПРИМЕЧАНИЕ *Для впервые используемой карты памяти Мы рекомендуем отформатировать ее.* 

#### **Включение Выключение камеры**

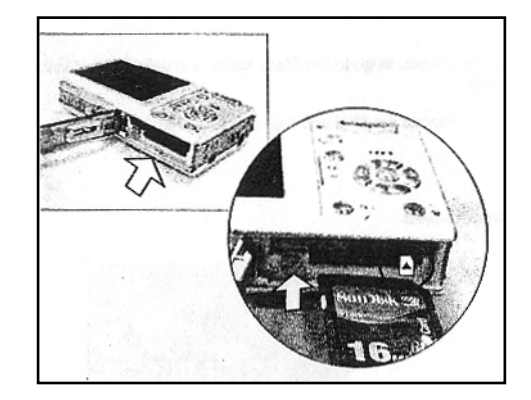

- 1. Нажмите кнопку «POWER» Повторное нажатие данной кнопки выключит камеру.
- 2. Установите желаемый режим работы фотоаппарата. Съемка, Просмотр, Видеосъемка.

## ВНИМАНИЕ<sup>!!!!!</sup>

#### *Фотокамера имеет русифицированное меню. Что максимально облегчает настройку параметров фотокамеры.*

Прежде чем начинать фотосъемку или менять параметры ; установите в МЕНЮ Язык – Русский.

ДЛЯ ЭТОГО:

- 1. 1. Включите камеру
- 2. Установите переключатель режимов в позицию для фотосъемки
- 3. Нажмите кнопку МЕНЮ и пролистайте меню до закладки SETUP.
- 4. Войдите в раздел нажав кнопку ►
- 5. стрелками ▲ ▼ выберите язык меню
- 6. Для подтверждения установки нажмите ОК.

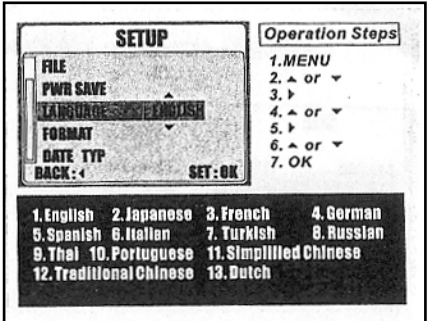

## **ОСНОВЫ ФОТОСЪЕМКИ**

1. Включите камеру

2. Установите переключатель режимов в Позицию для фотосъемки

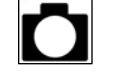

Или в позицию  $\|\vec{a}^*\|$  для видеосъемки. Для предотвращения смазывания включите режим стабилизатора изображения!

3. Нажимая кнопки «TELE/WIDE» Вы можете менять фокусное расстояние объектива и менять композицию кадра.

4. Расположите основной объект съемки по середине и нажмите кнопку спуска на половину. Рамка визира светится зеленым цветом. Это означает, что Ваша камера сфокусировалась на объекте. Если рамка светится красным цветом, то это значит, что идет процесс фокусировки. Или камера не может сфокусироваться на выбранном Вами объекте. 5. Плавно дожмите кнопку спуска.

6. Лампочка индикации ЖКД замигает. После остановки мигания лампочки можно делать повторный снимок.

7. При переключении режимов в позицию

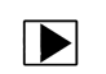

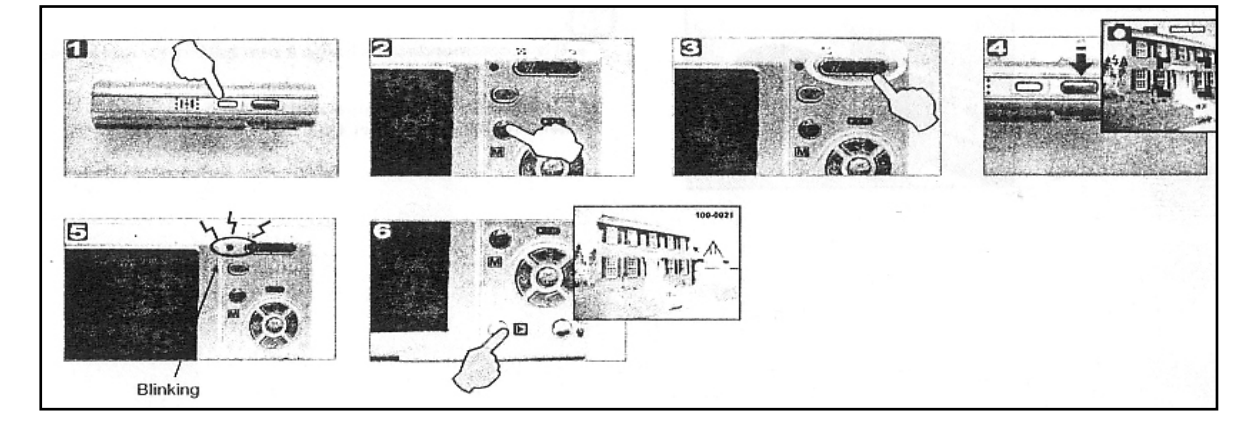

Вы можете просмотреть результаты съемок.

В некоторых случаях на ЖКД может появляться сообщение в виде надписи «LOW Light» что означает, что фотоаппарат не может сфокусироваться из-за недостатка света или малого контраста объекта.

Например:

- объект темный и находится достаточно далеко от фотоаппарата
- объект находится за стеклом
- быстродвижущийся объект
- объект отражает блики.

Никогда не трогайте объектив во время работы камеры. Особенно в момент зуммирования объектива!

Фотоаппарат оснащен трехкратным оптическим зумом. Нажимая и удерживая кнопку «TELE/WIDE» Вы задействуете оптическое зуммирование. Как только достигнут предел оптического зуммирования (индикатор остановится вправой части линейки См. ЖКД фотоаппарата) начнет работать цифровой зум с указанием кратности увеличения.

## **Макро режим**

1. Нажмите кнопку Макро режима (ЦВЕТОК).

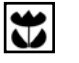

2. На ЖКД слева внизу появится символ –  $\blacktriangledown$  цветок. При этом съемка станет доступной с расстояния в 10 сантиметр от передней линзы объектива при установке

последнего в положение широкоугольной съемки – (кнопка МОЗАЙКА).

## **Съемка со вспышкой**

Кнопкой c cимволом «Вспышка» можно выбирать несколько режимов работы встроенной вспышки Вашего фотоаппарата. Мощность светового луча встроенной вспышки эффективна на дистанции: при широкоугольной съемке 0.2 до 3 метров , при позиции объектива телефото примерно от 80 см до бесконечности. Режимы работы вспышки:

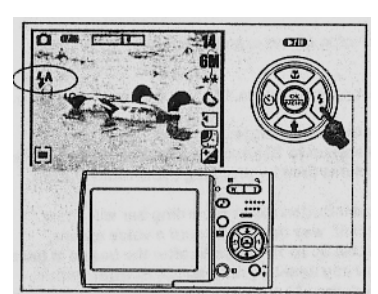

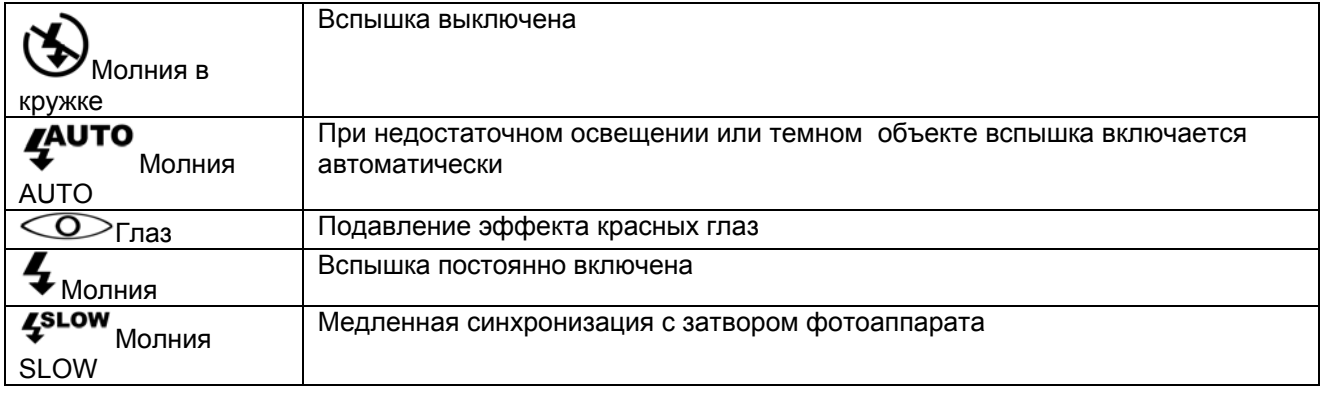

- 1. Установите диск режимов в позицию фотосъемки.
- 2. Нажмите кнопку «вспышка». Символ режима вспышки появится на середине экрана и через некоторое время появится в левом углу ЖКД.

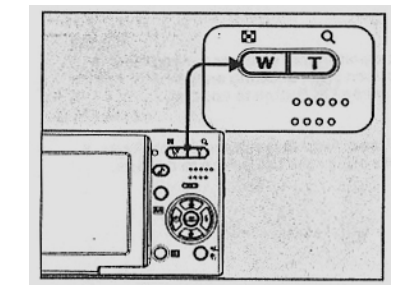

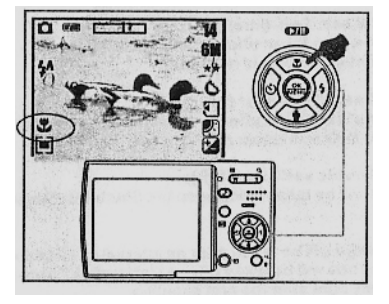

3. Цикличное нажатие на кнопку  $\blacktriangledown$  ВСПЫШКА позволяет выбирать режимы ее работы.

*Изначально вспышка Вашей камеры отключена.* 

## **Съемка с Автоспуском**

Ваша камера оборудована автоспуском с задержкой съемки на 2 и 10 секунд.

- 1. Установив камеру на опору, нажмите на кнопку спуска затвора.
- 2. На дисплее появится символ таймера и цифра 9 камера начнет мигать , производя обратный отсчет
- 3. Примерно за две секунды до срабатывания затвора звуковой сигнал оповестит о готовности к съемке.

После съемки кадра автоспуск отключится. Для повторного использования потребуется функцию автоспуска активизировать заново.

Повторное нажатие кнопки спуска затвора позволяет выбрать режим автоспуска: срабатывание через 2 секунды, срабатывание через 10 секунд двухкратное срабатывание сначала с задержкой в 10 секунд, затем в 2 секунды.

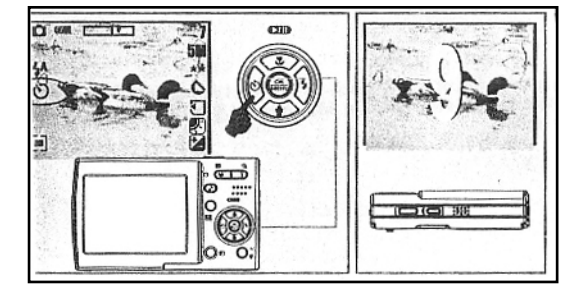

#### **ЗАПИСЬ ЗВУКОВОГО СОПРОВОЖДЕНИЯ К СНИМКАМ**

Вы можете записать звуковое сопровождение к снимку. В качестве памятки или комментария.

1. Установите диск режимов в позицию фотосъемка

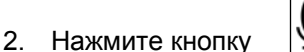

- 3. Сфотографируйте кадр. Сразу же после съемки начнется запись звука.
- 4. Нажмите на кнопку спуска для остановки записи.

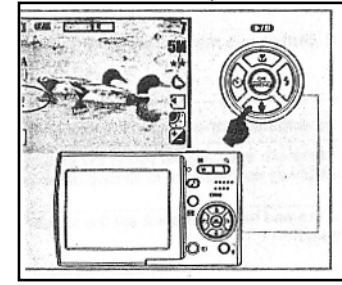

Для выбора – следуйте процедуре выбора **ОСНОВНАЯ ПРОЦЕДУРА РАБОТЫ С МЕНЮ.** 1.Нажмите кнопку «М» и выберите пиктограмму

2. Нажмите конпку спуска затвора для начала записи аудиокомметария или диктофона.

4. На ЖКД появится пиктограмма кассеты и шкала времени. Нажмите спуск затвора для начала записи.

## **РАСШИРЕННЫЕ ФУНКЦИИ ФОТОАППАРАТА**

## **РАБОТА С МЕНЮ**

## **ОСНОВНАЯ ПРОЦЕДУРА РАБОТЫ С МЕНЮ.**

Выбор параметров при помощи центральной кнопки джойстика – «МЕНЮ» имеет одинаковую последовательность нажатия кнопок. И может отличаться в некоторых закладках МЕНЮ незначительно.

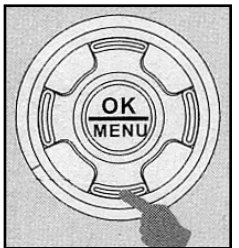

**1.** Для входа в МЕНЮ нужно нажать центральную кнопку джойстика - **МЕНЮ** На ЖКД появится изображение.

*Слева шкала с пиктограммами- закладками МЕНЮ разного цвета, Справа текущая закладка МЕНЮ.* 

- **2.** Для перехода по **закладками МЕНЮ** нажимайте кнопку джойстика и
- **3.** Для входа в выбранную Вами закладку нажмите кнопку ►
- **4.** Для выбора параметров в данной закладке используйте кнопки ▲▼
- **5.** Для подтверждения выбранных изменений нажимайте кнопку **ОК**.

### **Операции с закладками меню**

#### **ИЗМЕНЕНИЕ ЭКСПОЗИЦИОННЫХ ПАРАМЕТРОВ - ЭКСПОКОРРЕКЦИЯ**

При изменении экспозиционных параметров меняется яркость и контрастность большинстве стандартных случаев съемки внесение поправок экспозиции не потребуется. Но в частных случаях можно изменить установленные параметры в пределах от 2.0 до +2.0. Знак - +, делает изображение светлее, знак – , делает изображение темнее.

1. Для введения экспокоррекции нажмите кнопку корзина/экспозиция. Внизу экрана появится шкала экспокоррекции, а справа внизу появится пиктограмма экспокоррекции.

2. Меняйте параметры экспозиции при помощи горизонтальных кнопок джойстика.

3. Нажмите ОК для подтверждения выбранных изменений.

#### **Установка размера снимка**

- 1. Нажмите МЕНЮ
- 2. Выберите пункт меню РАЗМЕР
- 3. Войдите в раздел нажав кнопку ►
- 4. стрелками ▲ ▼ выберите подходящий для Ваших целей размер снимка
- 5. Для подтверждения установок нажмите ОК

#### **Установка качества снимка**

- 1. Нажмите МЕНЮ
- 2. Выберите пункт меню КАЧЕСТВО
- 3. Войдите в раздел нажав кнопку ►
- 4. стрелками ▲ ▼ выберите подходящее для Ваших целей качество снимка
- 5. Для подтверждения установок нажмите ОК

#### **Установка зоны экспозамера**

Установка экспозамера предназначена для правильного автоматического выбора экспозиции фотокамерой. В зависимости от яркости сцены можно выбрать зону замера точечную –замер по точке в центре кадра, либо мультизонный замер – замер освещенности по всему полю кадра.

- 1. Нажмите МЕНЮ
- 2. Выберите пункт меню КАЧЕСТВО
- 3. Войдите в раздел нажав кнопку ►

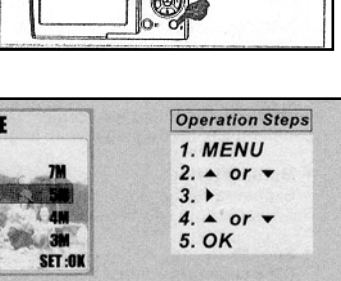

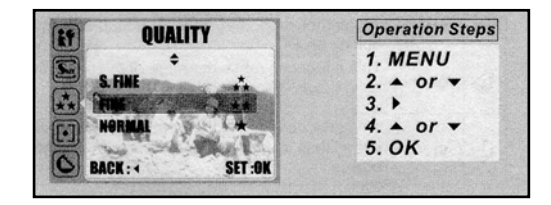

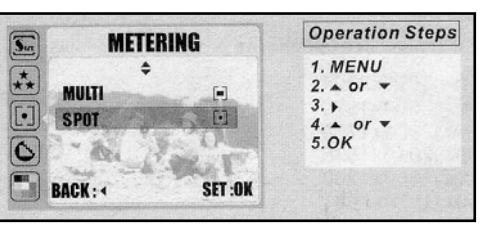

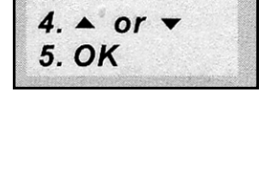

 $\overline{M}$ 

CM

Operation Steps

 $1.469$ <br>2.4 or  $\rightarrow$ 

**Operation Steps** 

1. MENU 2.  $\triangle$  or  $\blacktriangledown$  $3. \triangleright$ 

**SIZE** FF 3072 x 2304

 $\overline{\mathbb{R}}$ 

 $0.0$ <sub>EV</sub>  $\frac{1}{2}$ 

**CI WHIT** 

 $\mathcal{C}$ 间

2048 X 1536 RACK.

- 4. cтрелками ▲▼ выберите подходящее для Ваших целей качество снимка
- 5. Для подтверждения установок нажмите ОК

## **Установка эффектов**

Ваша фотокамера оснащена пользовательскими эффектами для придания фотографиям вида классического стиля.

Это эффект черно-белой фотографии и фотографии с оттенком – Сепия (коричнево-желтоватый оттенок)

Для выбора данных эффектов – следуйте процедуре выбора **ОСНОВНАЯ ПРОЦЕДУРА РАБОТЫ С МЕНЮ.** 

1.Войдите в МЕНЮ

2. Найдите закладку Эффекты 3. выберите эффект и нажмите кнопку ОК для

подтверждения выбора.

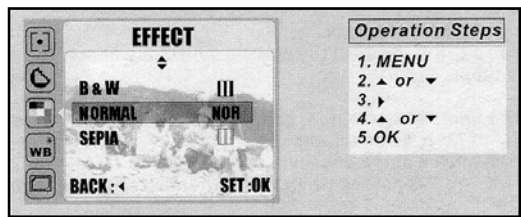

### **Установка баланса Белого**

Установки баланса Белого являются стандартными для цифровых фотоаппаратов. Баланс белого выставляется в зависимости от типа освещения или устанавливается в автоматический режим. По умолчанию установлен автоматический баланс белого.

Для выбора данных эффектов – следуйте процедуре выбора **ОСНОВНАЯ ПРОЦЕДУРА РАБОТЫ С МЕНЮ.** 

- 1.Войдите в МЕНЮ
- 2. Найдите закладку Баланс Белого
- 3. выберите желаемую установку баланса Белого

4. Нажмите кнопку ОК для подтверждения выбора.

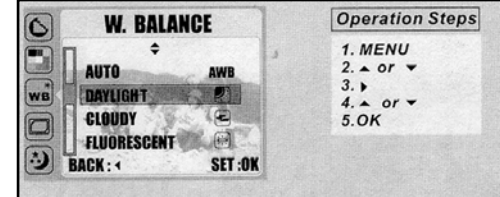

### **Установка баланса Белого в Ручную.**

- 1. Установите перед объективом белый лист (бумаги).
- 2. Выберите в закладке Баланс Белого пункт Ручной …
- 3. Наведите фотоаппарат так, что бы на ЖКД было видно только белое поле.
- 4. Нажмите кнопку спуска. Фотокамера запомнит баланс белого и будет использовать его как эталон,

до те пор, пока Вы не измените баланс белого снова.

### **Установка Чувствительности**

Чувствительность может быть установлена в следующих пределах: АВТО – автоматическое определение 100,200 или 400 единицISO

- 1. Установите камеру в режим СЪЕМКА
- 2. Нажмите кнопку КОРЗИНА /ЭКСПОЗИЦИЯ
- 3. На ЖКД появится шкала контроля экспокоррекции
- 4. Нажмите одну из кнопок МАКРО или МИКРОФОН
- 5. На ЖКД появится шкала чувствительности
- 6. Кнопками джойстка ► и ◄ выберите желаемую чувствительность
- 7. Нажмите кнопку МЕНЮ /ОК для подтверждения выбора.

#### **Установка эффекта РАМКА**

Ваш фотоаппарат оснащен эффектом встраиваемых в фотографии рамок. Для разнообразия Ваших фотографий или создания сюрпризов.

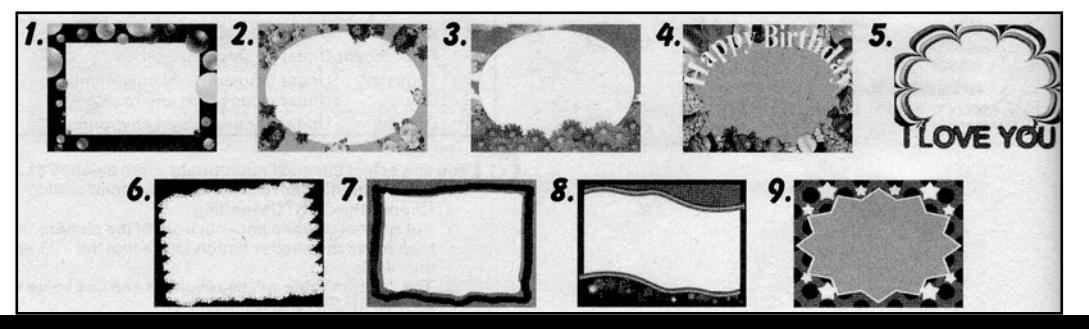

В памяти фотоаппарата хранится девять различных видов рамок.

*ПРИМЕЧАНИЕ* 

*Эффект фоторамок не может быть применен если разрешение снимка установлено на самое высокое с интерполяцией - 7М* 

- 1.Войдите в МЕНЮ
- 2. Найдите закладку Баланс Белого
- 3. выберите желаемую установку баланса Белого
- 4. Нажмите кнопку ОК для подтверждения выбора.

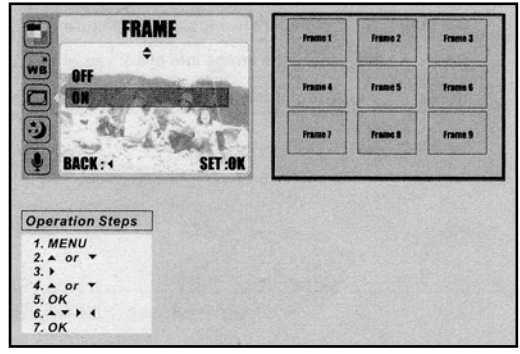

#### **Установка ночной съемки**

Служит для съемки в ночных условиях для проработки заднего плана.

1. Через кнопку МЕНЮ выберите установку Ночная съемка

2. Нажмите кнопку КОРЗИНА и при помощи кнопок джойстика ▲▼ найдите пункт НОЧНАЯ СЪЁМКА

Активируйте режим при помощи ► и ◄ Нажмите ОК

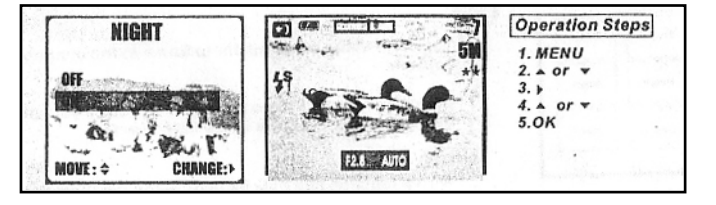

При ночной съемке используются длительные выдержки такие как 5,4,3,1, ½, ¼, 1/8, секунды. Фотоаппарат должен быть надежно установлен на опору или штатив.

#### **Установка режима АУДИО КОММЕНТАРИЙ И ДИКТОФОН**

Для выбора – следуйте процедуре выбора **ОСНОВНАЯ ПРОЦЕДУРА РАБОТЫ С МЕНЮ.** 1.Нажмите кнопку «М» и выберите пиктограмму

2. Нажмите кнопку спуска затвора для начала записи аудио комментария или диктофона.

4. На ЖКД появится пиктограмма кассеты и шкала времени. Нажмите спуск затвора для начала записи.

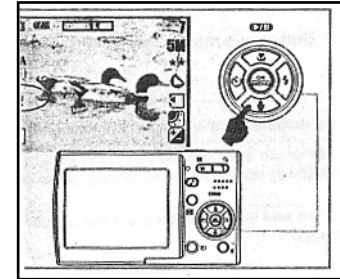

#### **СЕРИЙНАЯ СЪЕМКА**

Ваша фотокамера способна снимать в режиме серийной съемки. То есть При однократном нажатии на спусковую кнопку делать некоторое количество снимков.

Количество снимков в серии напрямую зависит от установленного размера снимка.

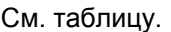

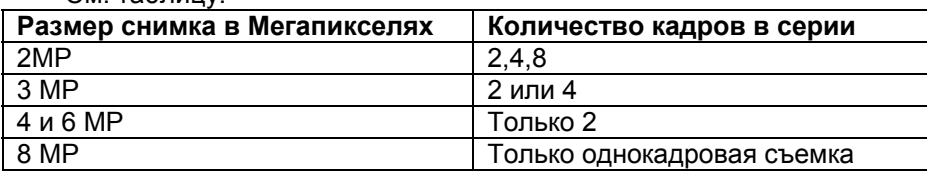

- 1. Нажимте кнопку МЕНЮ
- 2. Выберите желаемое количество снимков в серии кнопками джойстка ▼▲
- 3. Установите желаемое количество снимков в серии при помощи кнопки ►
- 4. Нажмите кнопку МЕНЮ для подтверждения установок.

#### **ПРОСМОТР ОТСНЯТЫХ СНИМКОВ**

- 1. Нажмите кнопку МЕНЮ
- 2. Для просмотра и выбора режима просмотра фото нажимайте кнопки джойстика ► и ◄
- 3. Выбрав режми просмотра фото

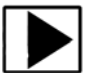

4. Листайте снимки при помощи кнопок ► и ◀

#### **ПРАВИЛЬНОСТЬ ЭКСПОЗИЦИИ ВЫ МОЖЕТЕ ПРОВЕРИТЬ ПО ГИСТОГРАММЕ ИЗОБРАЖЕНИЯ**

- По умолчанию Гистограмма отключена.
- 1. Нажмите кнопку МЕНЮ
- 

► и ◄

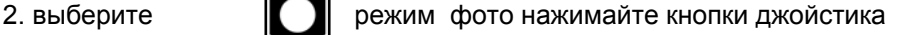

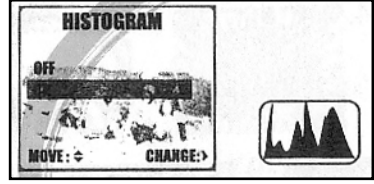

3. найдите позицию ГИСТОГРАММА и активируйте её выбрав ON и нажав в подтверждение OK

#### **ПРОСМОТР УМЕНЬШЕННЫХ ИЗОБРАЖЕНИЙ СНИМКОВ.**

- 1. Установите переключатель режимов в позицию просмотра- (треугольник в прямоугольнике).
- 2. Нажмите кнопку зум обозначенную символом

На ЖКД появится шесть уменьшенных изображений снимков.

3. Используя кнопки джойстка, переходите от снимка к снимку.

4. Просмотрите снимок, нажав на кнопку зума, обозначенную символом

Увеличить часть снимка для подробного рассмотрения, можно нажав на кнопку зума, обозначенную

## символом У ЛУПА.

Передвижение по полю снимка осуществляется при помощи кнопок джойстика.

Вернуться к реальному размеру(для ЖКД) снимка можно нажав кнопку зум обозначенную символом **. .**<br>. .

Возврат в режим съемки осуществляется повторным нажатием на кнопку просмотра последнего кадра (загнутая влево стрелка).

#### **Просмотр информации о снимке**

Просмотреть информацию о снимке можно в режиме просмотра нажав на кнопку ЖКД.

#### **Просмотр в режиме Слайд шоу**

Для выбора – следуйте процедуре выбора **ОСНОВНАЯ ПРОЦЕДУРА РАБОТЫ С МЕНЮ.**

- 1.Войдите в МЕНЮ в режиме просмотра фото
- 2. Найдите закладку ПОКАЗ СЛАЙДОВ и войдите в нее.
- 3. выберите ВРЕМЯ ПОКАЗА СЛАЙДА кнопками ▲▼
- 4. Выберите позицию ВКЛ.
- 4. На ЖКД начнется трансляция слайд шоу с заданным интервалом показа фотографий.

пиктограмма кассеты и шкала времени. Нажмите ОК для окончания трансляции.

#### **ЗАЩИТА СНИМКОВ ОТ СТИРАНИЯ**

1. Нажмите кнопку MENU

2. Для выбора снимков для защиты (все или один) нажимайте кнопки джойстика ▼▲

2. Нажмите кнопку OK для подтверждения.

#### **УДАЛЕНИЕ ВСХ СНИМКОВ**

УДАЛЕНИЕ снимка осуществляется при помощи кнопки с символом

Выбрав кнопками, джойстика позицию УДАЛИТЬ DELETE нажмите OK.

#### **ПРОСМОТР ВСЕХ СНИМКОВ**

- 1. Поверните диск режимов в позицию просмотра- (треугольник в прямоугольнике).
- 2. При помощи горизонтальных кнопок джойстика или подкомандного колеса пролистайте снимки.

#### **УДАЛЕНИЕ НЕНУЖНЫХ СНИМКОВ**

Удаление ненужных снимков производится кнопкой  $\mathcal W$  КОРЗИНА. Вы можете стереть снимки, записанные как на карте памяти, так и на встроенной памяти самого фотоаппарата.

#### **СПОСОБЫ УДАЛЕНИЯ СНИМКОВ**

Вы можете выбрать несколько способов удаления

- А) Удалить один снимок нажав кнопку КОРЗИНА
- Б) Удалить все снимки одновременно в режиме просмотра выбрав МЕНЮ ЗАКЛАДКУ УДАЛИТЬ ВСЕ

#### **УДАЛЕНИЕ ОДНОГО СНИМКА**

- 1. Установите диск режимов в позицию просмотра (треугольник в прямоугольнике).
	-
- 2. Нажмите на кнопку  $\mathcal{L}$  КОРЗИНА.
- 3. Для подтверждения нажмите кнопку OK

#### **Копирование на карту памяти**

#### **Копирование на карту памяти**

Данный способ копирования применяется, если Вы снимали на внутреннюю память фотокамеры и желаете скопировать снимки на карту памяти.

ПРИМЕЧАНИЕ

*Данная операция копирует ВСЕ фотографии находящиеся во внутренней памяти фотоаппарата.* 

Для выбора – следуйте общей процедуре выбора **ОСНОВНАЯ ПРОЦЕДУРА РАБОТЫ С МЕНЮ.** 1.Войдите в МЕНЮ в режиме просмотра фото

- 2. Найдите закладку КОПИРОВАНИЕ НА КАРТУ и войдите в нее, нажав кн. -►.
- 3. Нажмите кнопку ОК для начала копирования.

#### **Поворот фотоснимка**

Вы можете поворачивать Ваши снимки в несколько положений для удобства просмотра их на ЖКД фотоаппарата.

Для выбора – следуйте общей процедуре выбора **ОСНОВНАЯ ПРОЦЕДУРА РАБОТЫ С МЕНЮ.**

1.Войдите в МЕНЮ в режиме просмотра фото 2. Найдите закладку ПОВОРОТ и войдите в нее, нажав кн. -►. 3. Выберите одну из установок поворота: **ВЛЕВО НА 90° ВПРАВО НА 90° 180° ПО ГОРИЗОНТАЛИ**

#### **ПО ВЕРТИКАЛИ**

4. Нажмите кнопку ОК для подтверждения поворота.

#### **ВИДЕОСЪЕМКА**

#### **Разрешение (размер) видеоролика.**

Разрешение видеоролика можно установить: 640Х480 и 320Х240 точек. От этой установки зависит качество и размер изображения на экране компьютера или телевизора.

Для выбора – следуйте общей процедуре выбора **ОСНОВНАЯ ПРОЦЕДУРА РАБОТЫ С МЕНЮ.**

1.Войдите в МЕНЮ в режиме ВИДЕО позиция рычажка

2. Найдите закладку РАЗМЕР и войдите в нее, нажав кн. -►.

3. Выберите одну из установок разрешения:

#### **640Х480** или **320Х240**

4. Нажмите кнопку ОК для подтверждения выбранных установок.

#### **Качество видеоролика.**

Качество видеоролика можно установить: 24 кадра в секунду или 15 кадров в секунду.

От этой установки зависит качество изображения на экране компьютера или телевизора.

Для выбора – следуйте общей процедуре выбора **ОСНОВНАЯ ПРОЦЕДУРА РАБОТЫ С МЕНЮ.**

1.Войдите в МЕНЮ в режиме ВИДЕО ПОЗИЦИЯ РЫЧАЖКА

2. Найдите закладку КАЧЕСТВО и войдите в нее, нажав кн. -►.

3. Выберите одну из установок съемки:

- **24 кадра в секунду**
- **15 кадров в секунду**

4. Нажмите кнопку ОК для подтверждения выбранных установок.

#### **ПРОСМОТР ВИДЕО**

**Нажмите кнопку М**

**Выберите с помощью кн.** ► и ◄ режим видео **Нажмите Кн.** ▲ для начала просмотра

#### **ФУНКЦИЯ АУДИОПЛЕЕР**

В фотоаппарат оснащен функцией МР-3 плеера. **ПРОСЛУШИВАНИЕ** Для прослушивания аудиофайлов: 1. нажмите кнопку ПЛЕЕР 2. Выберите с помощью кнопок джойстика папку, в которой находятся музыкальные файлы 3. Выберите музыкальный файл и

**MUSIC** 1  $\mathfrak{D}$ **CONNEL** i.<br>Gre

#### **ЗАГРУЗКА ФАЙЛОВ**

нажмите кнопку ОК

Выключите фотоаппарат

Соедините кабелем USB компьютер и фотоаппарат Включите фотоаппарат

Дождитесь, когда компьютер определите фотоаппарат как Съёмный диск Скопируйте желаемые файлы с жёсткого диска на фотоаппарат в папку для хранения аудиофайлов.

#### **ЗАКЛАДКА МЕНЮ - УСТАНОВКИ (SETUP)**

#### Операции в закладке УСТАНОВКИ назначаются по процедуре выбора **ОСНОВНАЯ ПРОЦЕДУРА РАБОТЫ С МЕНЮ.**

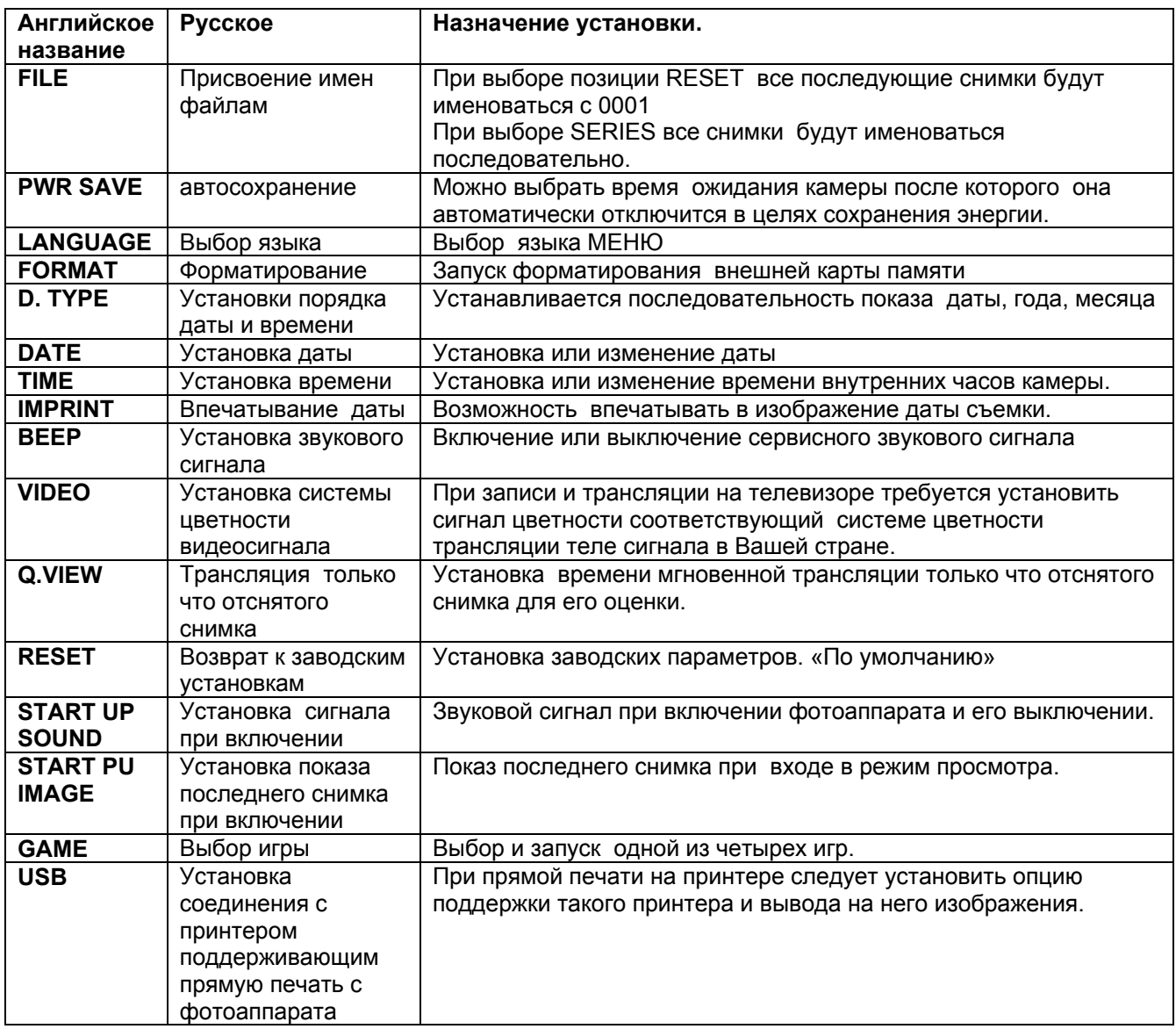

#### **Печать фотографий на принтере**

#### **Подключение фотокамеры к принтеру с поддержкой функции Pict Brige- прямая печать.**

- 1. Соедините принтер и камеру при помощи кабеля USB входящего в комплект фотоаппарата.
- 2. Нажав МЕНЮ перейдите в закладку УСТАНОВКИ
- 3. В закладке Установки найдите пункт ПРИНТЕР
- 4. Выберите для пункта ПРИНТЕР позицию USB.

#### **Выбор снимков для печати**

- **1.** Нажав МЕНЮ перейдите в закладку СНИМКИ
- **2.** В закладке выберите пункт ВЫБРАТЬ или ВСЕ

*Если Вы выберите пункт ВЫБРАТЬ, - будут напечатаны снимки появляющиеся на ЖКД Если Вы выберите пункт ВСЕ - будут напечатаны все снимки*

#### **3.** Нажмите кнопку ОК

*При этом появится окно для выбора количества копий снимков.* 

- **4.** Выберите требуемое количество копий. Не более 30 копий с одного снимка.
- **5.** Нажмите ОК.
- **6.** Если необходимо вернуться в МЕНЮ без сохранения установок нажмите на кнопку спуска затвора.

#### **Настройки печати**

#### **Автоматическая установка параметров печати**

- 1. Нажав МЕНЮ перейдите в закладку АВТОУСТАНОВКИ
- 2. В закладке выберите пункт НЕТ или ДА

*Если Вы выберите пункт НЕТ, - будет вызвано меню Пользовательских настроек печати СМ. ниже.* 

*Если Вы выберите пункт ДА - будут использованы установки печати по умолчанию*

3. Нажмите кнопку ОК для подтверждения выбора

#### **Пользовательская (CUSTOM) установка параметров печати**

При выборе пункта ДА на ЖКД появится окно для выбора параметров печати:

- 1. Размер отпечатка устанавливает размер бумаги используемой принтером
- 2. Количество отпечатков на одном листе бумаги
- 3. Тип и качество бумаги
- 4. Качество печати
- 5. Впечатывание даты в отпечаток
- 6. Впечатывание названия отпечатка

Процедура выбора данных параметров аналогична общей процедуре выбора **ОСНОВНАЯ ПРОЦЕДУРА РАБОТЫ С МЕНЮ.**

#### *СООБЩЕНИЯ ОБ ОШИБКАХ*

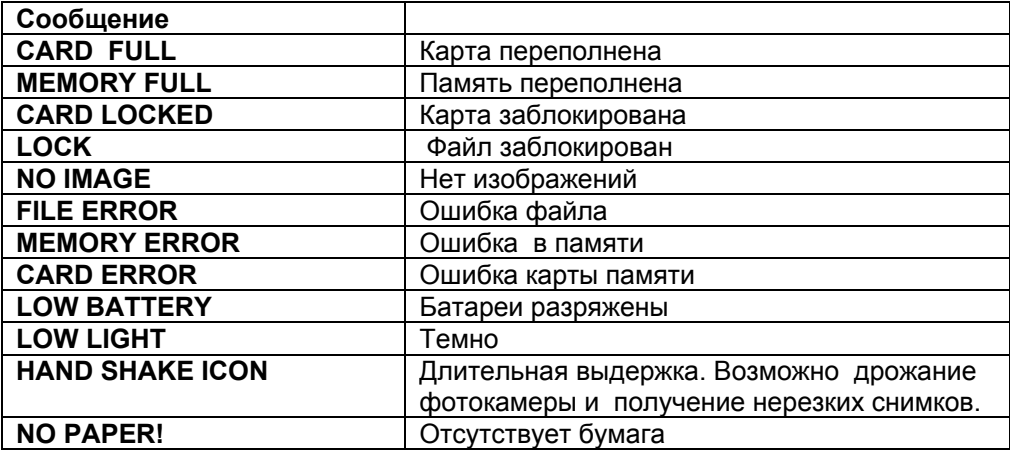

#### **ТЕХНИЧЕСКИЕ ХАРАКТЕРИСТИКИ ФОТКАМЕРЫ SEA&SEA-860G**

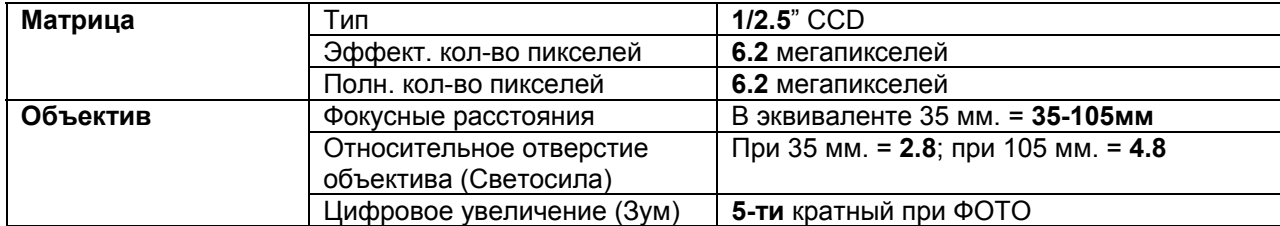

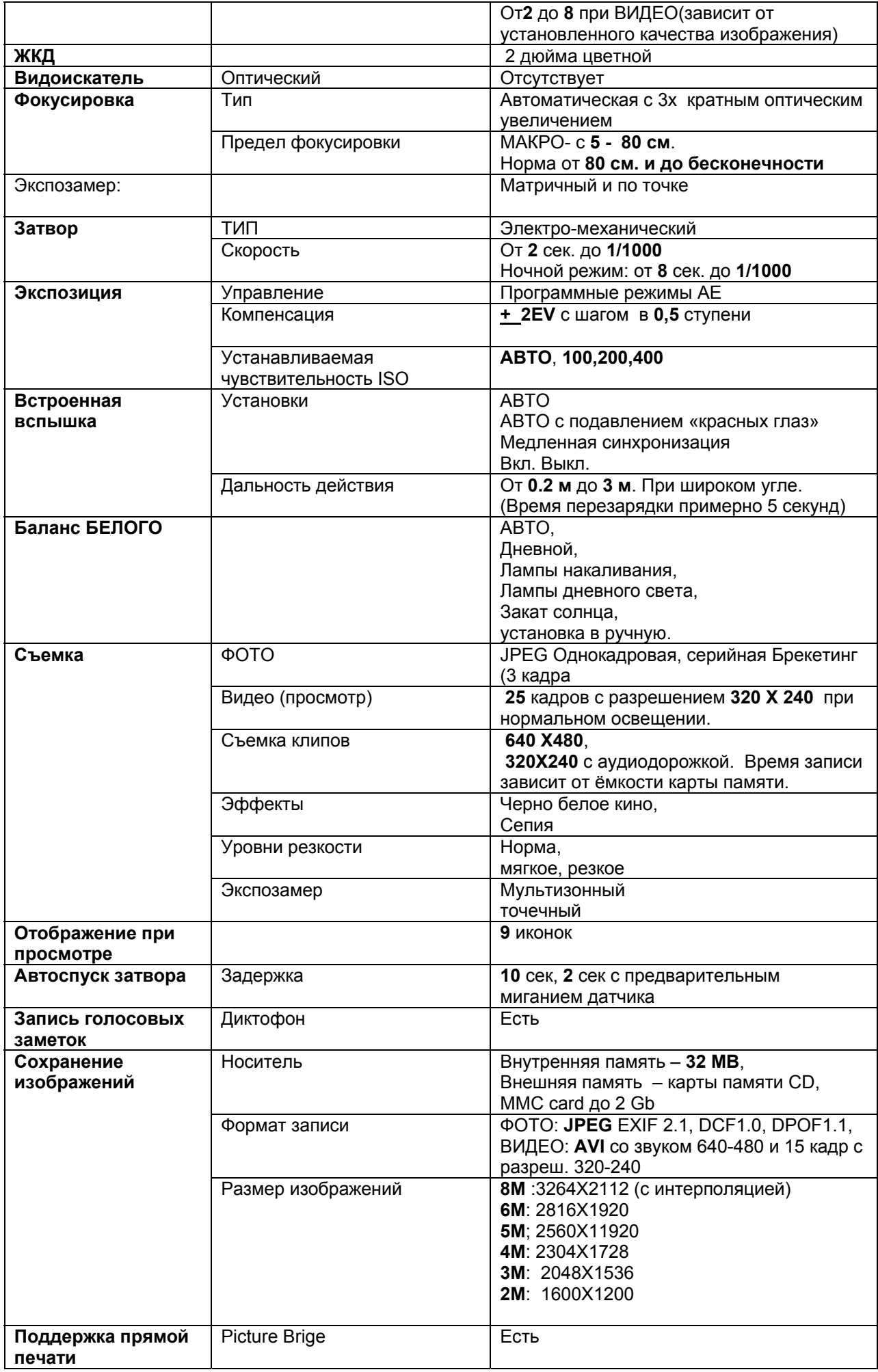

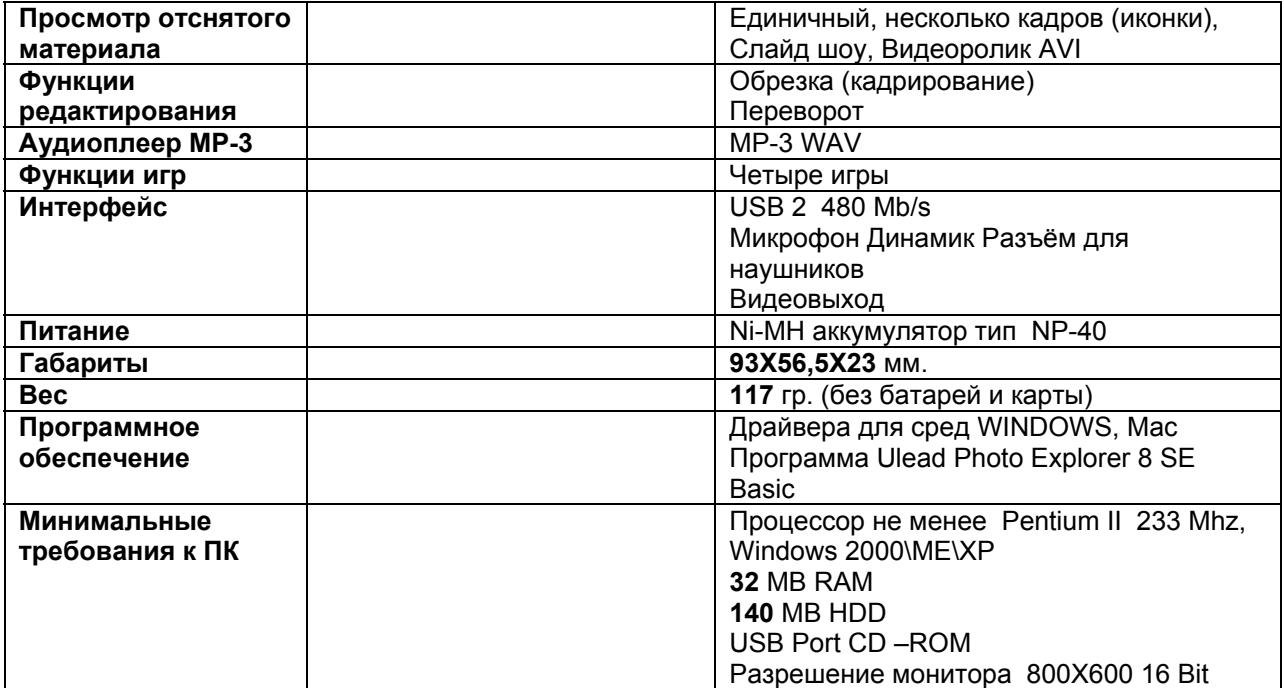